## myMEDIhub

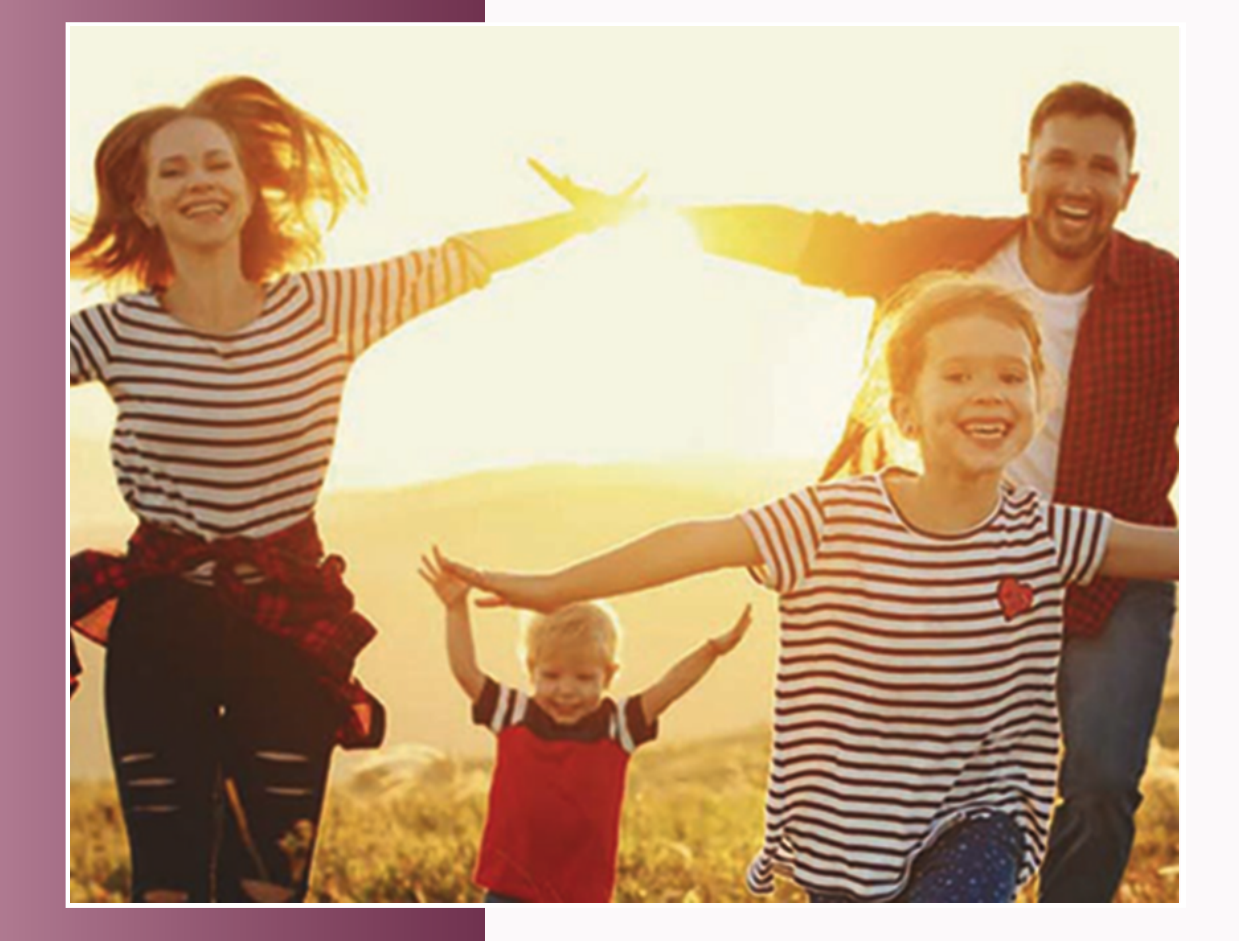

## **VEPRO eHEALTH Solutions**

## **Health Portal App**

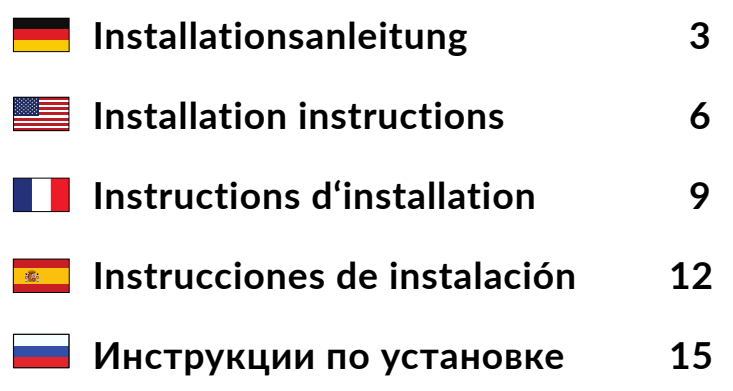

<span id="page-2-0"></span>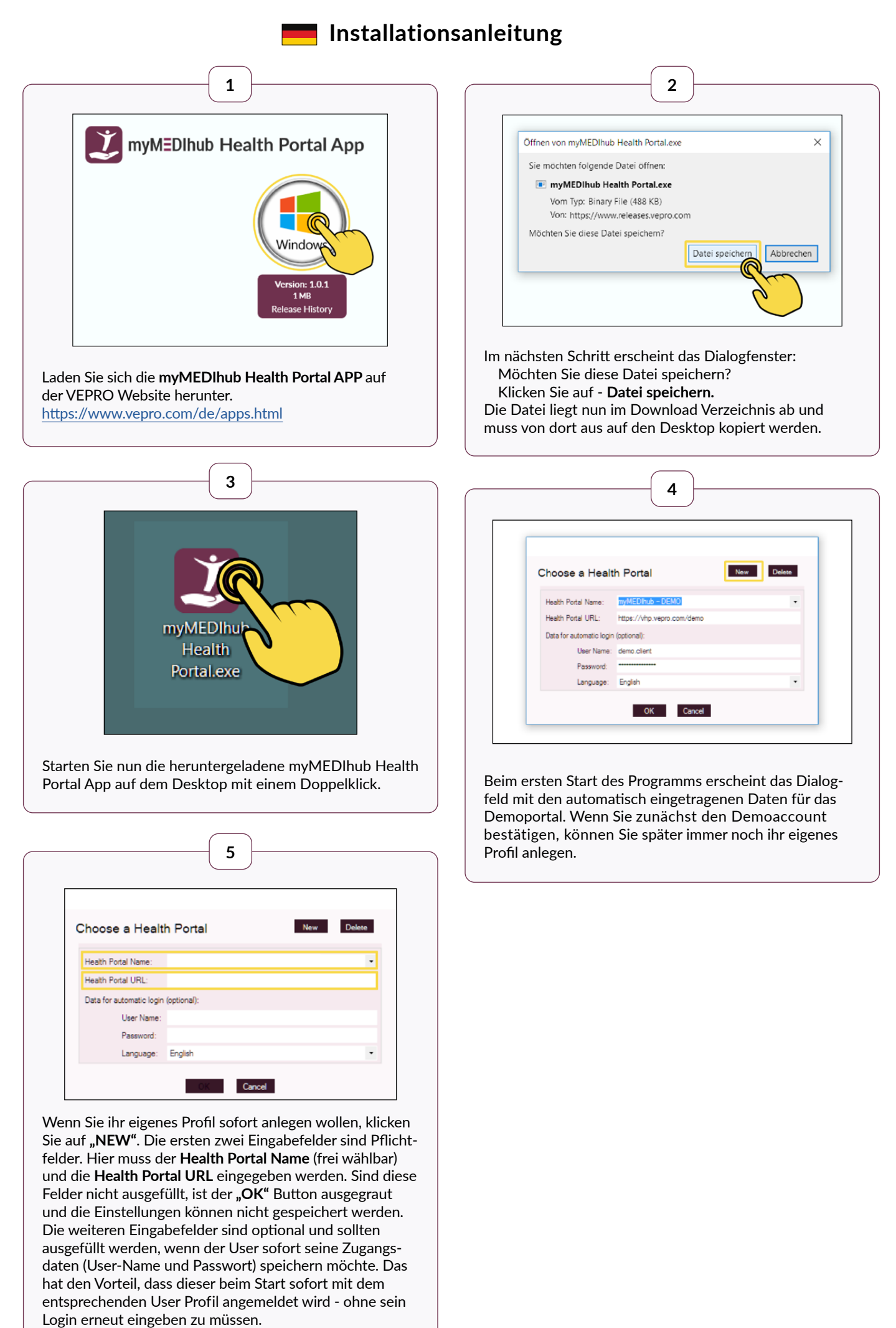

Die ausgewählte Sprache ist für die Bedienoberfläche.

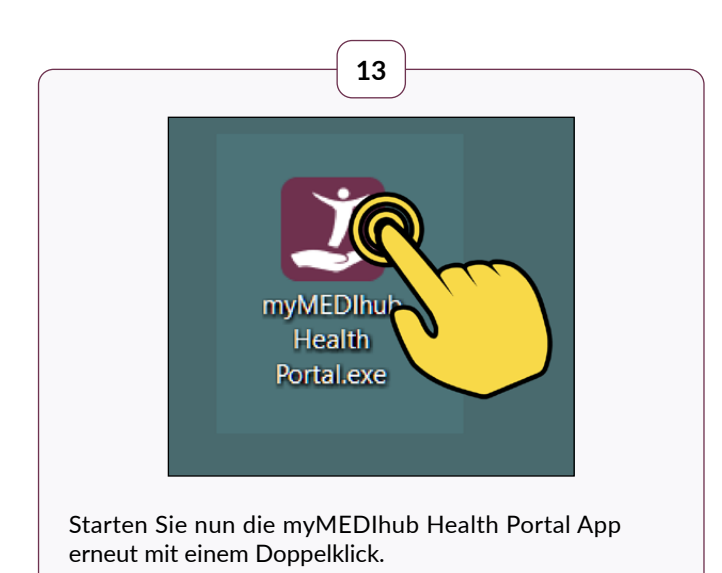

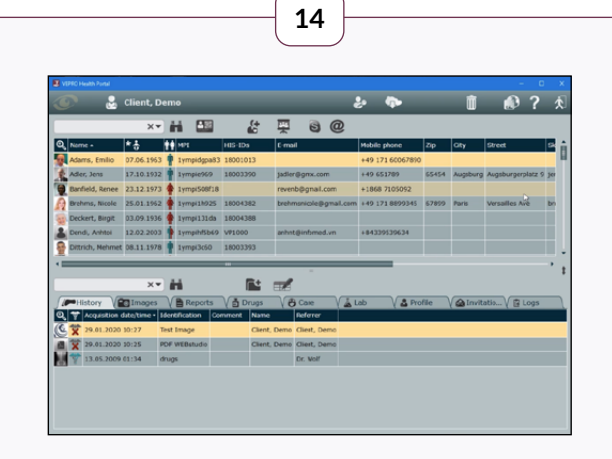

Je nachdem ob Sie die Demo Daten bestätigt oder ein eigenes Profil konfiguriert haben, öffnet sich beim zweiten Start die App mit dem jeweiligen Profil.

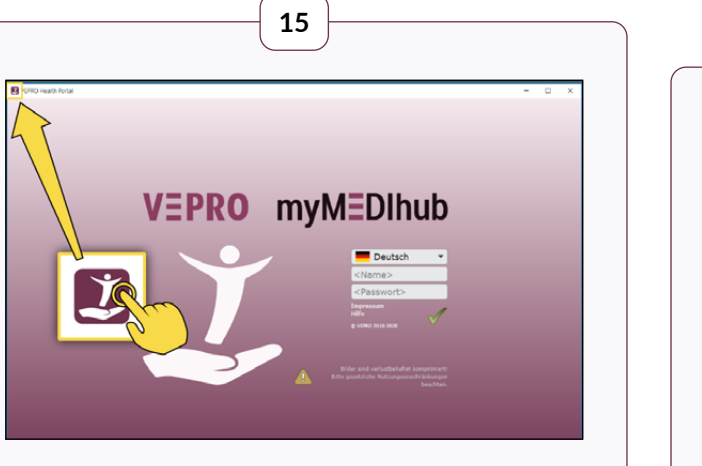

Gibt man bei der Konfiguration eines Profils nicht die optionalen Eingabefelder an, so muss man beim Start der App immer, den User-Name und das Passwort eingeben. Nachdem das Programm gestartet ist, klicken Sie oben links auf das myMEDIhub Logo um ein Health Portal zu öffnen.

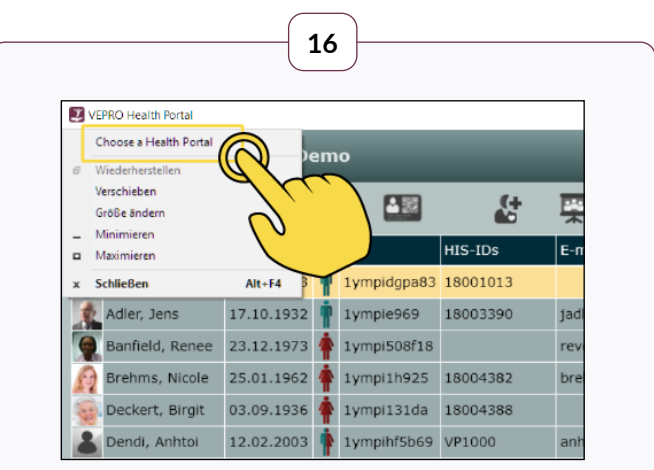

Aus einem bestehenden Profil kann man nun auf das myMEDIhub Logo klicken und das Dialogfenster öffnen. Indem man auf "Choose a Health Portal" klickt.

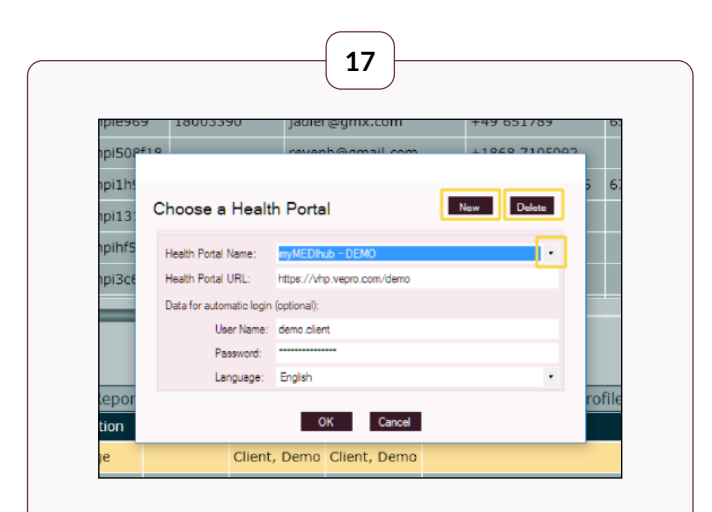

Hier hat man nun die Option ein neues Profil zu erstellen, das angezeigte Profil zu löschen oder zwischen den bestehenden Profilen hin und her zu wechseln.

<span id="page-5-0"></span>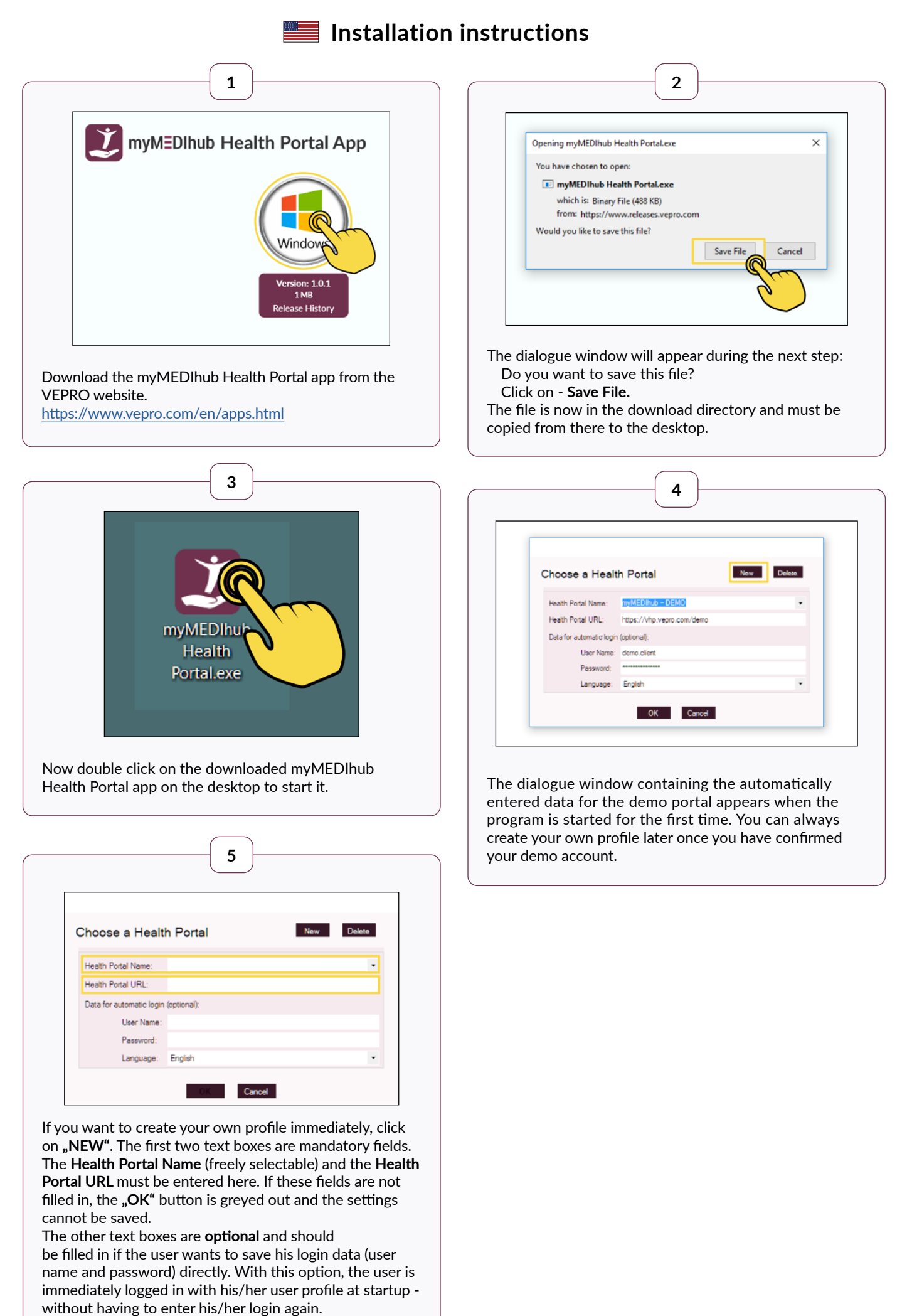

The selected language is for the user interface.

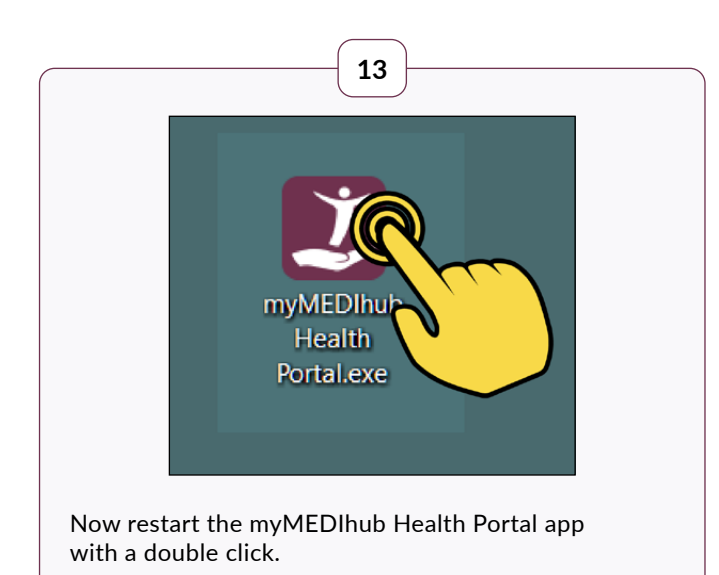

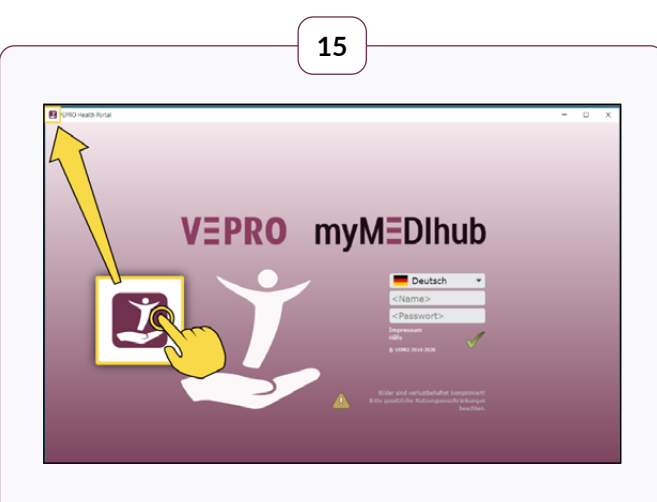

If you do not fill in the optional text boxes when configuring a profile, you will always have to enter the user name and password when starting the app.

After the programme has started, click on the myMEDIhub logo in the upper left corner to open a Health Portal.

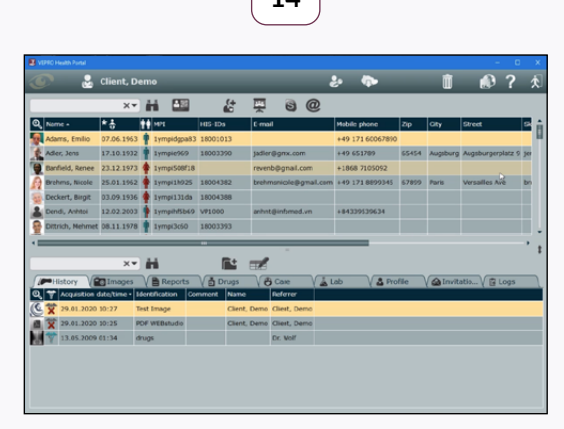

**14**

Depending on whether you have confirmed the demo data, or configured your own profile, the app will open with the respective profile on the

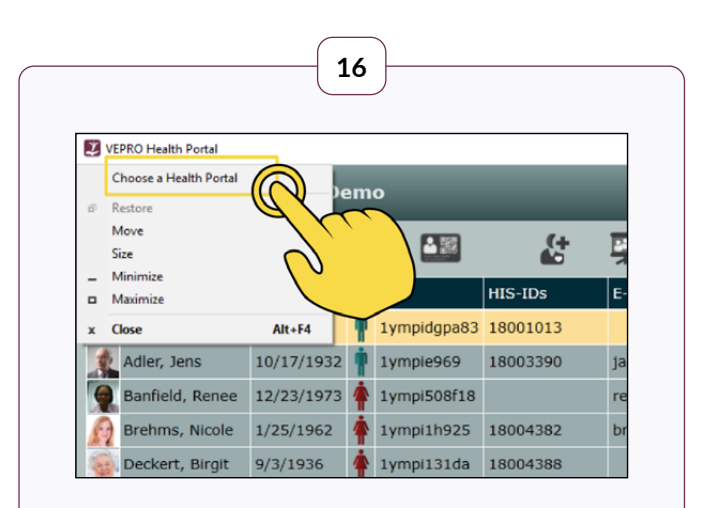

You can now click on the myMEDIhub logo from an existing profile and open the dialogue window by clicking on **"Choose a Health Portal".**

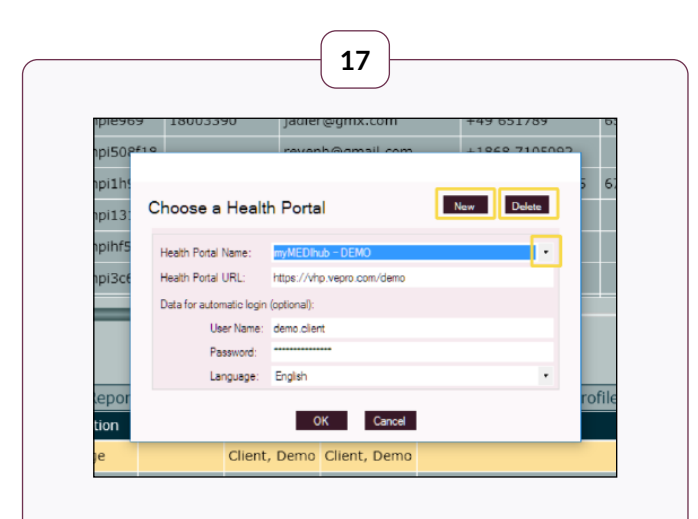

Here you have the option to create a new profile, delete the displayed profile, or switch between existing profiles.

## **Instructions d'installation**

<span id="page-8-0"></span>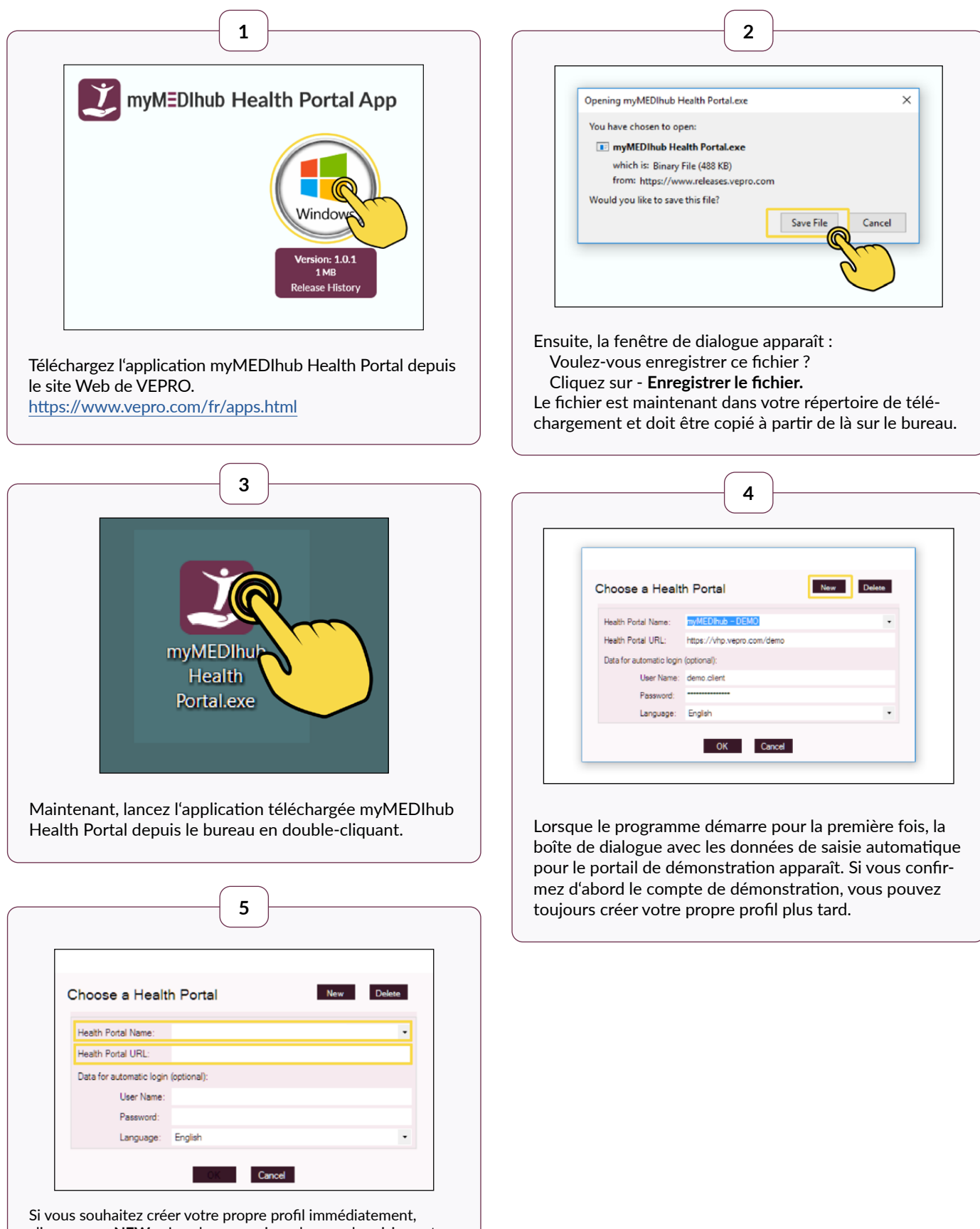

cliquez sur **« NEW »**. Les deux premiers champs de saisie sont obligatoires. Le **Health Portal Name** (librement sélectionnable) et **Health Portal URL** doivent être saisis ici. Si ces champs ne sont pas remplis, le bouton **« OK »** reste grisé et les paramètres ne peuvent pas être enregistrés.

Les autres champs de saisie sont facultatifs et doivent être renseignés si l'utilisateur souhaite sauvegarder immédiatement ses données d'accès (nom d'utilisateur et mot de passe). L'avantage est que l'utilisateur est immédiatement connecté avec le profil utilisateur correspondant lors du démarrage, sans avoir à ressaisir son identifiant.

La langue sélectionnée est celle correspondant à l'interface utilisateur.

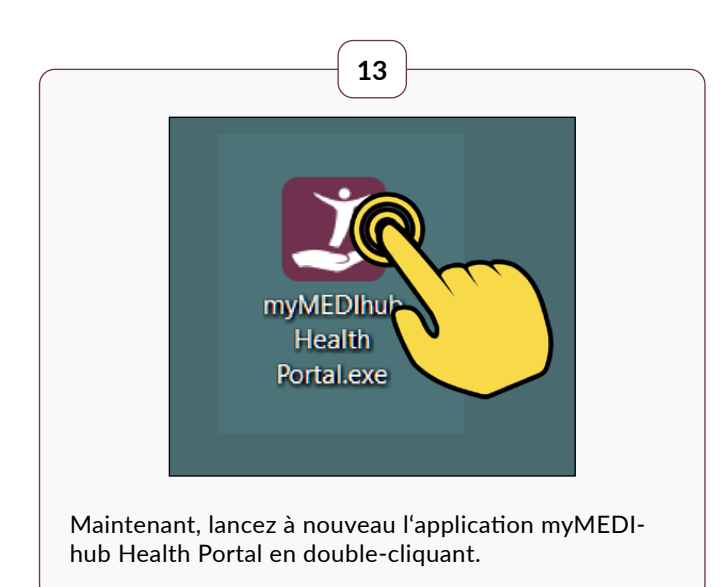

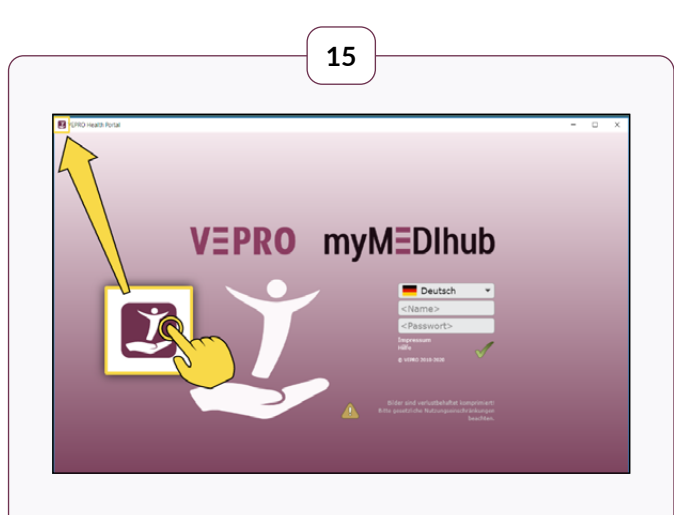

Si vous ne spécifiez pas les champs de saisie facultatifs lors de la configuration d'un profil, vous devrez toujours saisir votre nom d'utilisateur et votre mot de passe à chaque démarrage de l'application.

Une fois le programme lancé, cliquez sur le logo myMEDIhub en haut à gauche pour ouvrir un Health Portal.

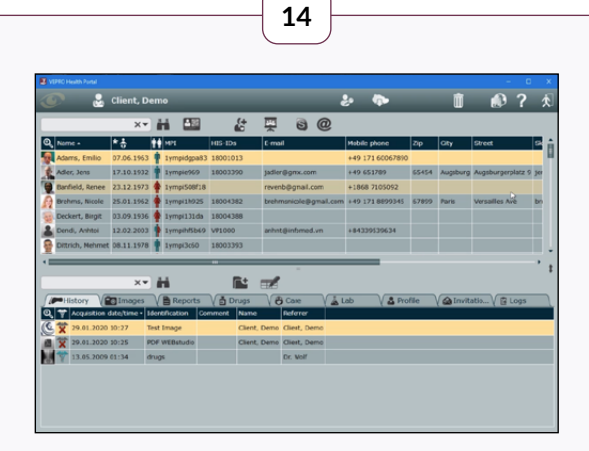

Selon que vous avez confirmé les données du compte de démonstration ou configuré votre propre profil, l'application s'ouvre la deuxième fois avec le profil correspondant.

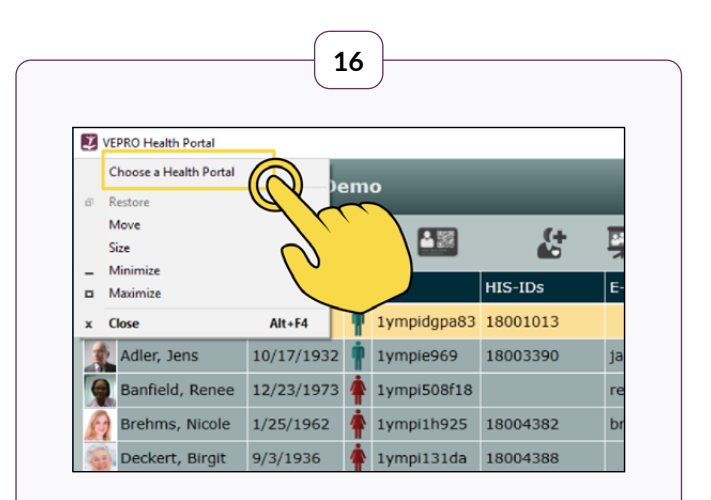

À partir d'un profil existant, vous pouvez alors cliquer sur le logo myMEDIhub et ouvrir la fenêtre de dialogue. Pour cela, cliquez sur **« Choose a Health Portal ».**

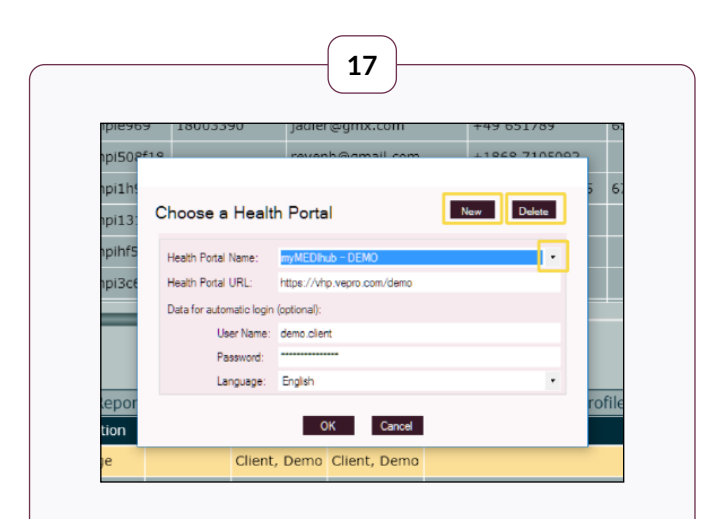

Ici, vous avez maintenant la possibilité de créer un nouveau profil, de supprimer le profil affiché ou de basculer entre les profils existants.

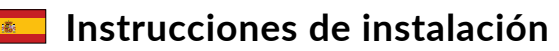

<span id="page-11-0"></span>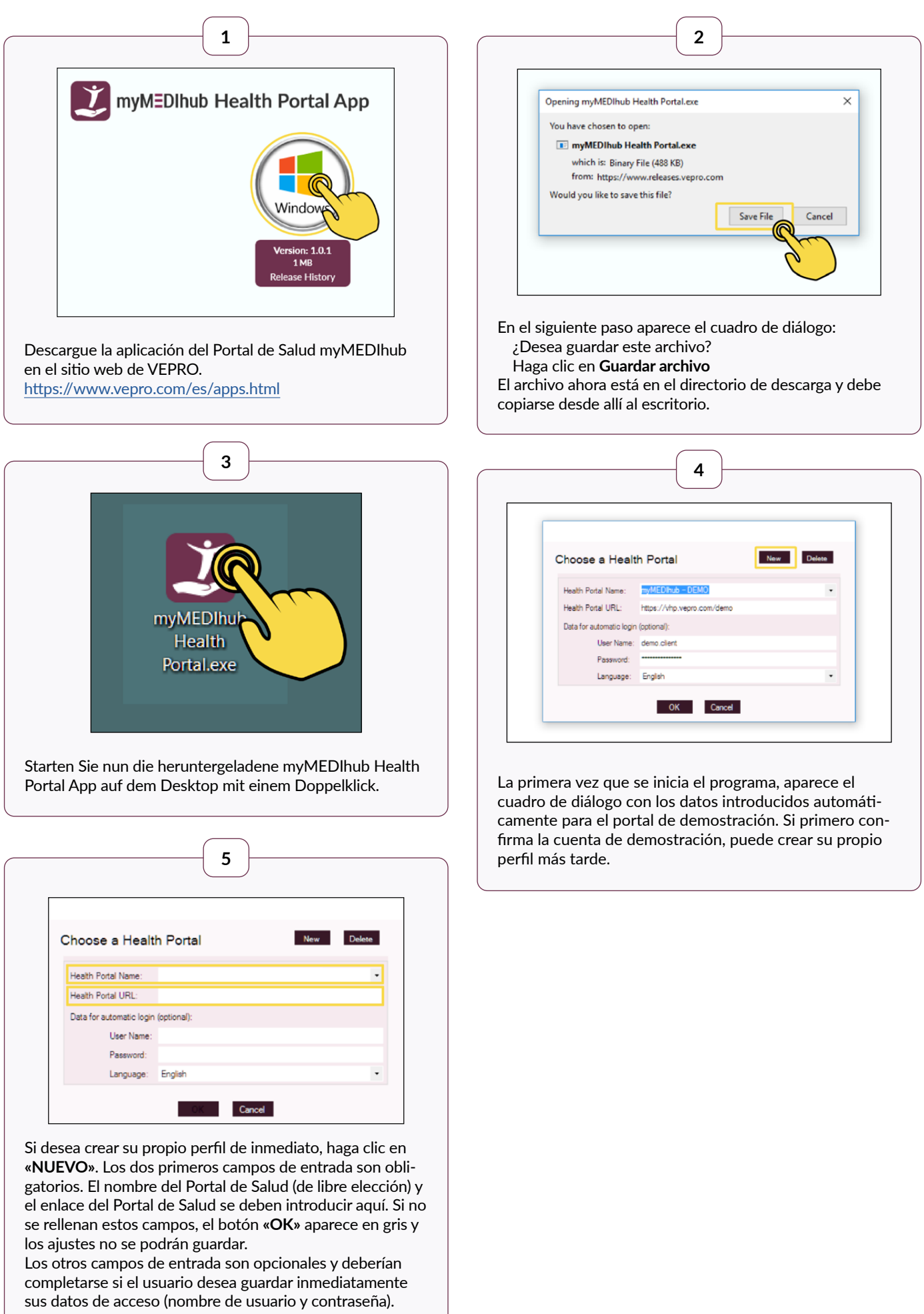

Esto tiene la ventaja de que el usuario inicia sesión inmediatamente con el perfil de usuario correspondiente al comenzar, sin tener que volver a ingresar su inicio de sesión. El idioma seleccionado es para la interfaz de usuario.

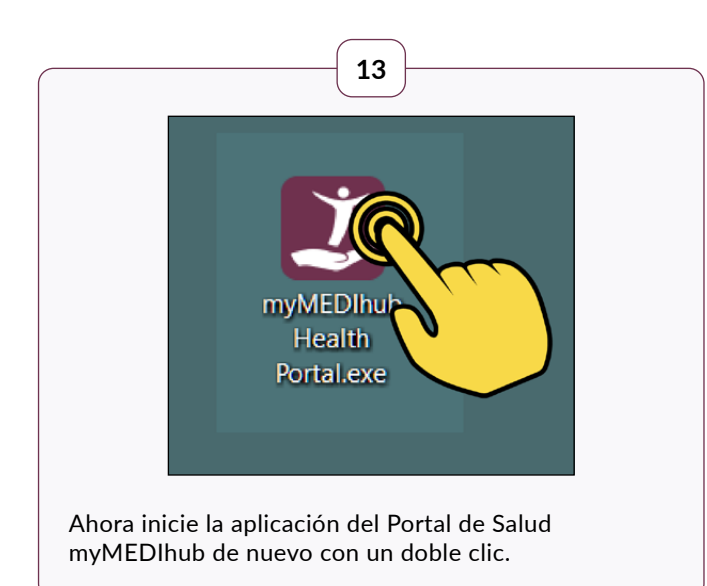

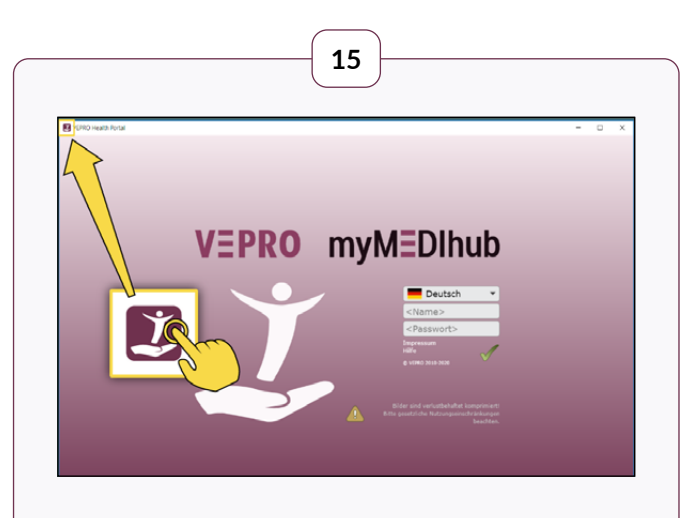

Si no se especifican los campos de entrada opcionales al configurar un perfil, siempre hay que introducir el nombre de usuario y la contraseña al iniciar la aplicación. Después de que el programa se haya iniciado, haga clic en el logo de myMEDIhub en la esquina superior izquierda para abrir un Portal de Salud.

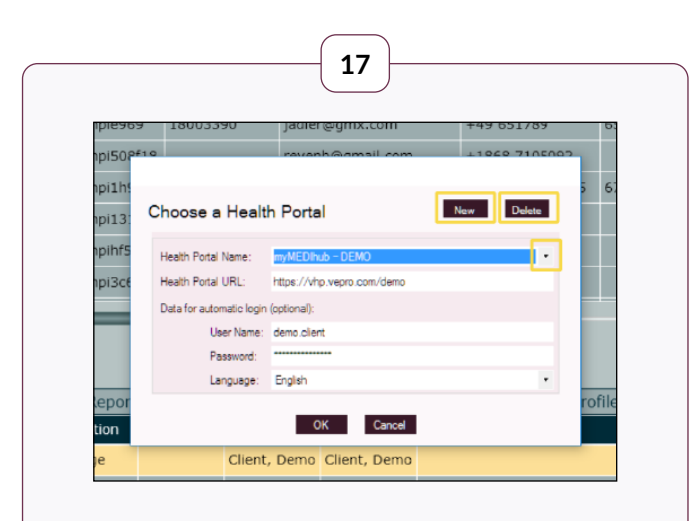

Aquí tiene la opción de crear un nuevo perfil, borrar el perfil mostrado o cambiar entre los perfiles existentes.

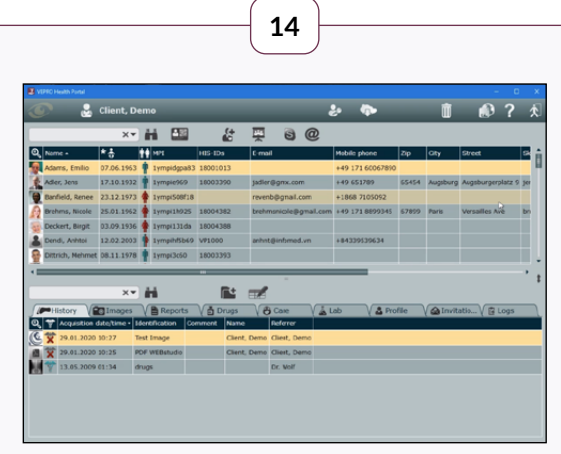

Dependiendo de si ha confirmado los datos de la demostración o configurado su propio perfil, la aplicación se abrirá con el perfil respectivo cuando la inicie por segunda vez.

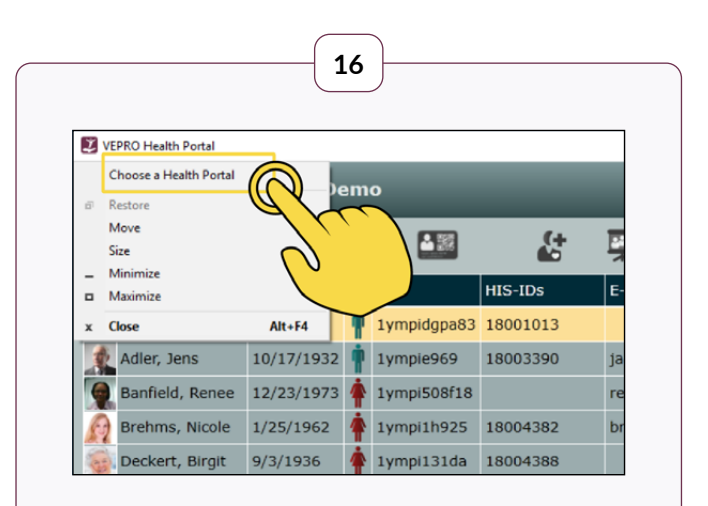

Desde un perfil existente puede hacer clic en el logo de myMEDIhub y abrir el cuadro de diálogo haciendo clic en **«Elegir un Portal de Salud».**

<span id="page-14-0"></span>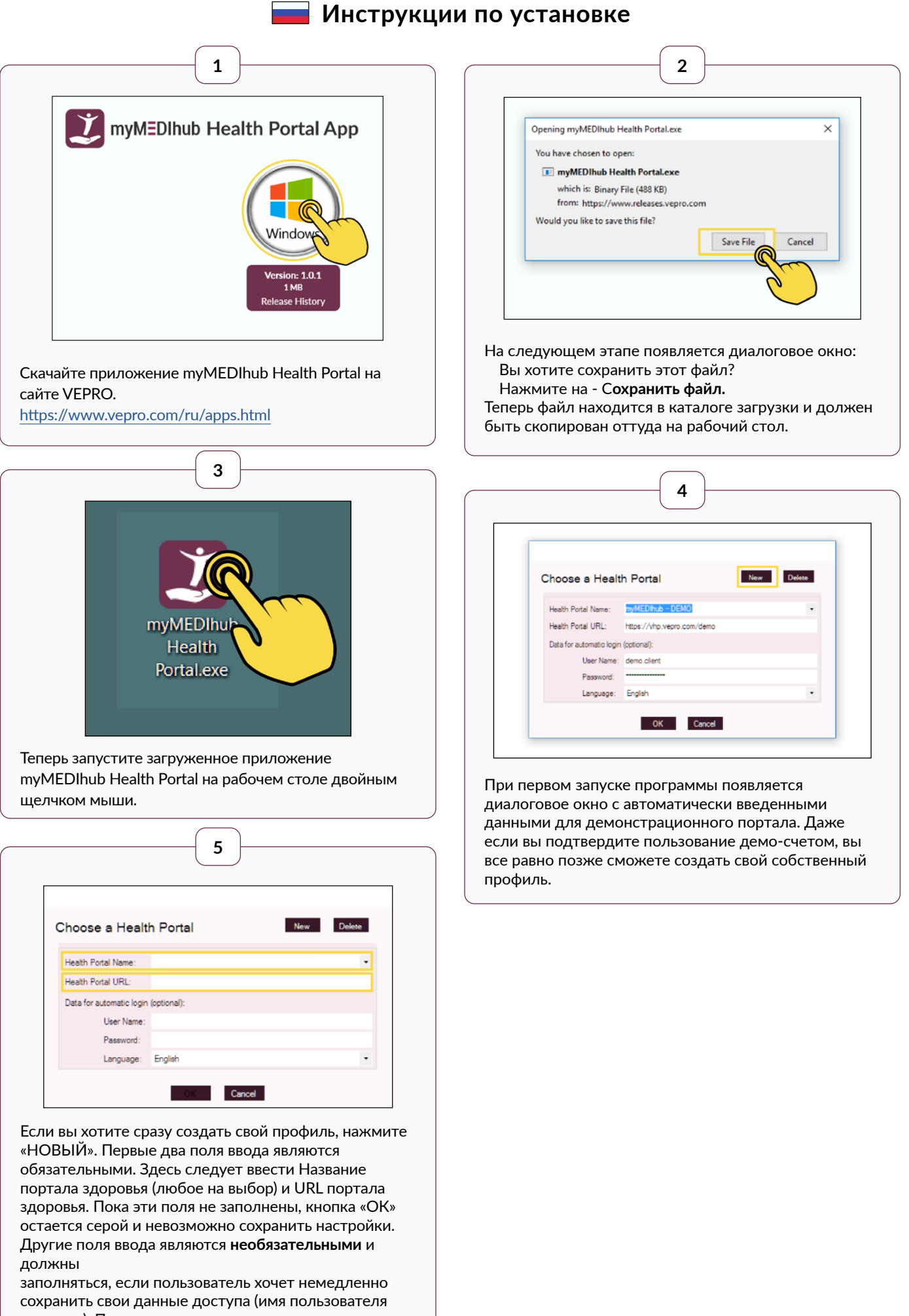

и пароль). Преимуществом этого является то, что при запуске пользователь сразу же входит в систему с соответствующим профилем пользователя - без необходимости повторно вводить свой логин. Выбранный язык предназначен для пользовательского интерфейса.

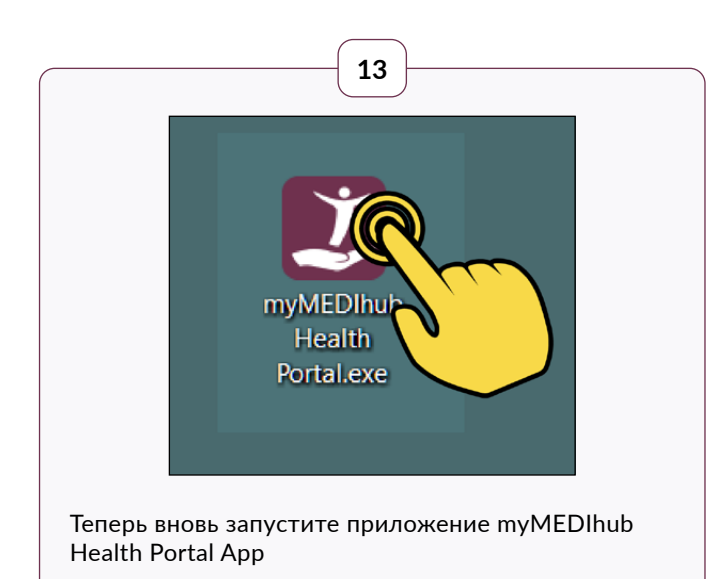

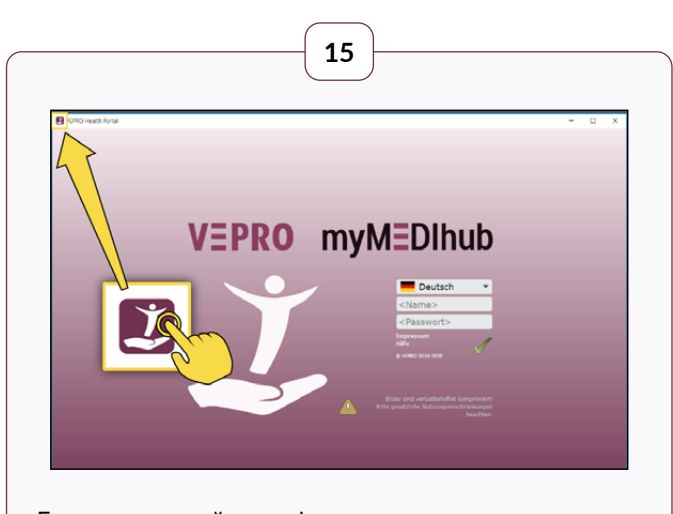

Если при настройке профиля вы не заполняете необязательные поля ввода, то при запуске приложения всегда требуется вводить имя пользователя и пароль. После запуска программы нажмите на логотип my-MEDIhub в левом верхнем углу, чтобы открыть портал здоровья.

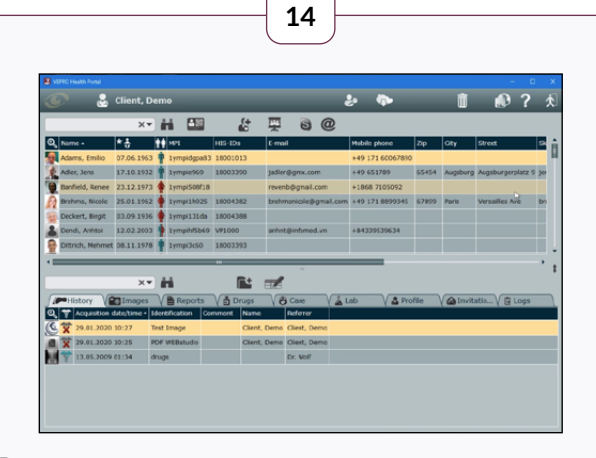

В зависимости от того, подтвердили ли вы демоданные или настроили свой собственный профиль, при повторном запуске приложение откроется с соответствующим профилем.

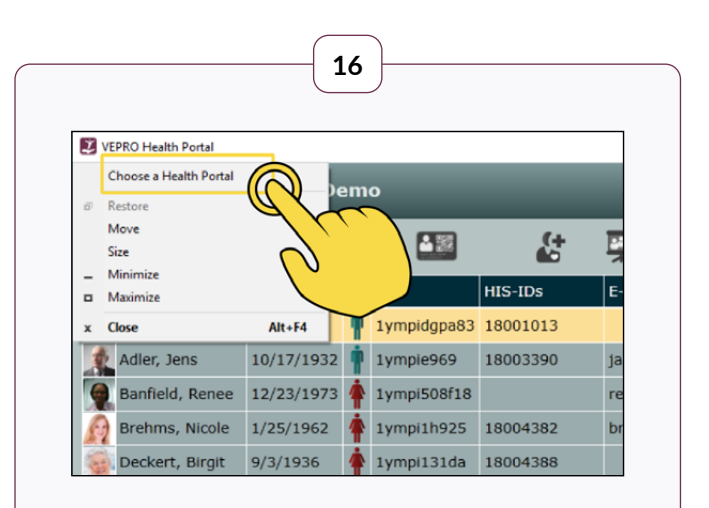

Из созданного профиля теперь можно нажать на логотип myMEDIhub и открыть диалоговое окно. Нажав на **"Выбрать портал здоровья".**

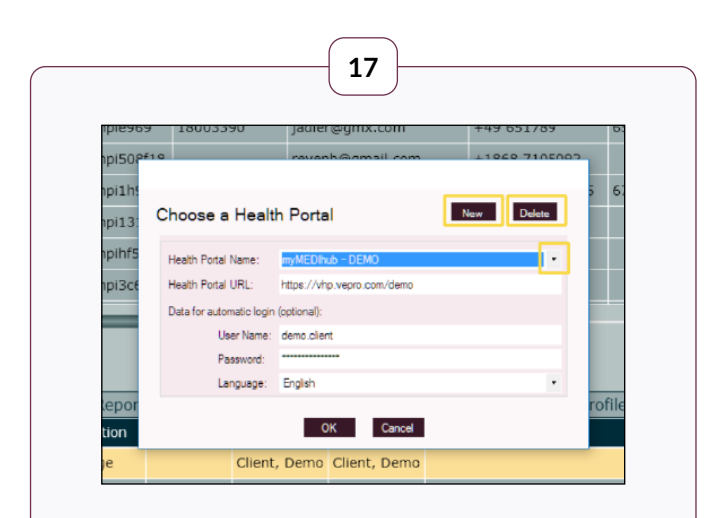

Здесь можно создать новый профиль, закрыть отображаемый профиль или переключаться между имеющимися профилями.

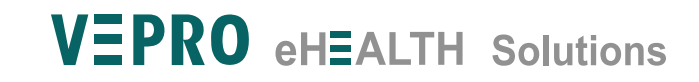